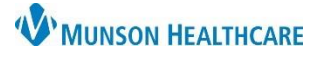

# **Orders Management** for Emergency Department Nurses

# Cerner FirstNet **EDUCATION**

### **Viewing/Reviewing Orders**

Orders can be viewed from the Nurse Activities Quick View Window on LaunchPoint. Once you have viewed the orders:

- a. click on the individual order to review,
- b. or choose one of the 'Review All' buttons at the bottom of the window.

Note:

- Nurse Review means that you acknowledge the orders and deem them appropriate for your patient.
- The date, time, and name of the registered nurse is recorded in PowerChart when orders are reviewed.
- All ED provider orders and specific admitting orders for care given in the ED should be reviewed.

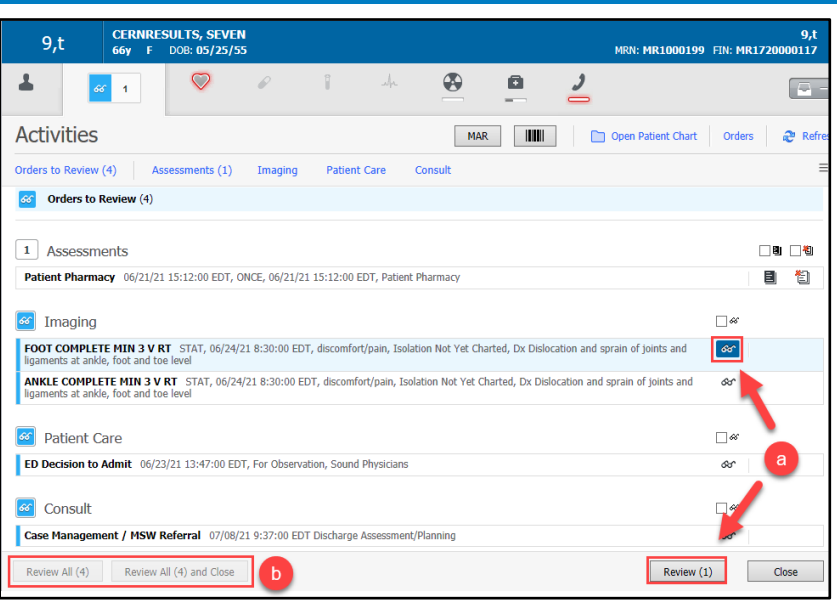

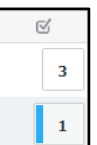

When a new order is placed by the provider, a blue bold vertical line will appear in the Nurse Activities column on LaunchPoint. Reviewing orders as they are entered will allow you to know when new orders are placed. Orders placed by a nurse will not show for the nurse to review.

### **Standard Viewing**

Once orders have been reviewed and disappear from the Nurse Activities Quick View Window, the orders can be viewed on the Orders page.

View the entire Orders page navigator as well

as the flowsheet. Look for uninitiated or 'planned' PowerPlans and determine if they are appropriate for your patient. When in doubt, contact the provider. The provider will need to initiate the PowerPlan.

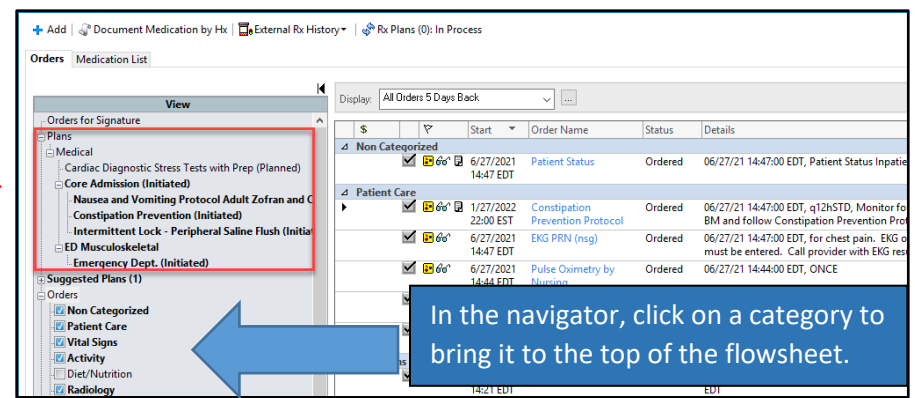

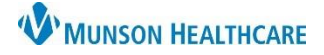

## Cerner FirstNet **EDUCATION**

### **Order Entry Basics**

Prior to placing a new order, it is important to view current orders to avoid duplication.

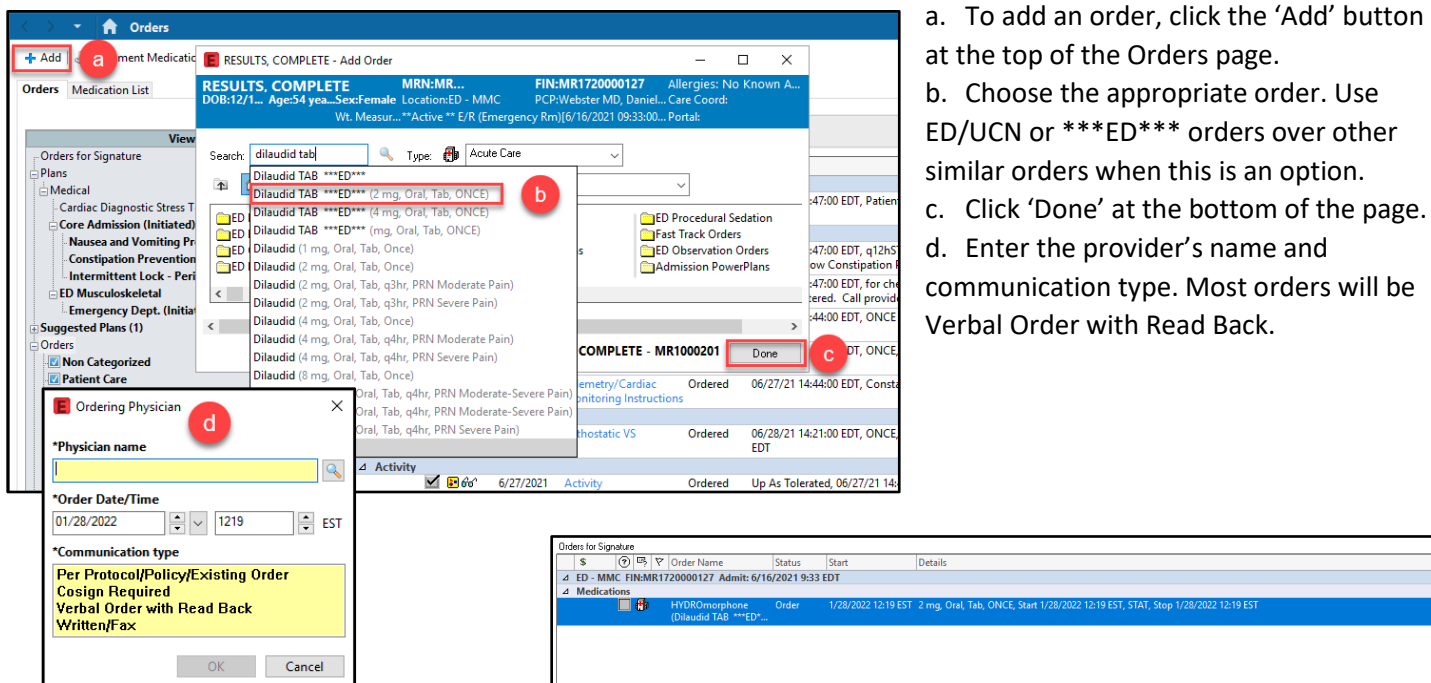

- e. Change any details on the bottom of the page as appropriate. ED orders are typically 'Once' and 'STAT' orders.
- f. Sign the order.

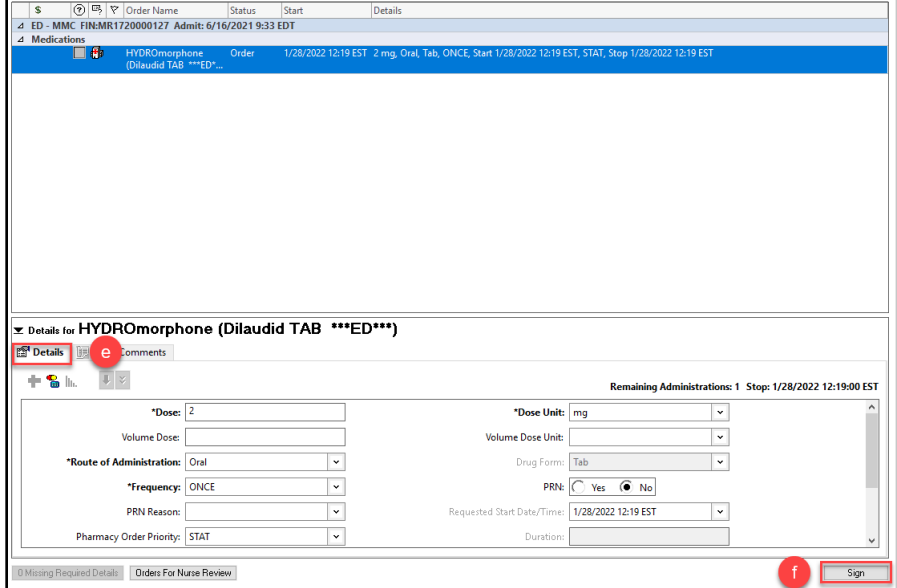